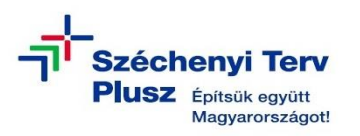

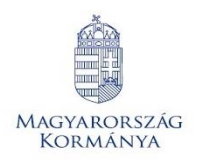

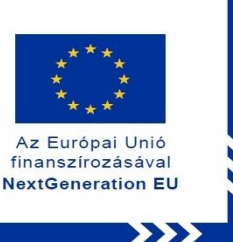

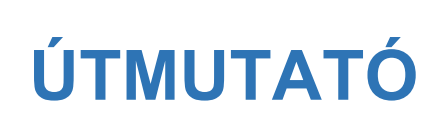

**- az RRF-1.2.1-2021-2021-00001 azonosítószámú, "Digitális oktatáshoz való egyenlő hozzáférés feltételeinek biztosítása a tanulók és a pedagógusok számára" című projekt keretében személyes használatra kiosztott LENOVO 300w Yoga Gen 4 notebook operációs rendszerének (MS WIN 11) saját meghajtóról történő újratelepítéséhez**

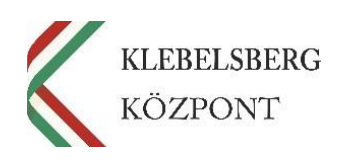

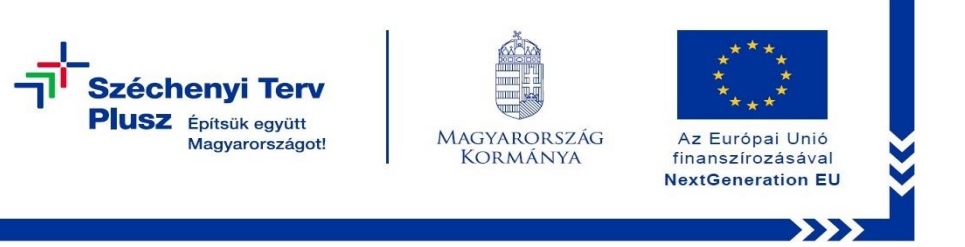

- **1.** Használja a tápkábelt, csatlakoztassa az eszközt hálózati áramforráshoz.
- **2.** A **"Windows Helyreállítási Környezetbe"** történő belépéshez kapcsolja be az eszközt, majd a Lenovo logó megjelenése közben nyomja meg és tartsa lenyomva a kikapcsoló gombot 10 másodpercig, hogy a notebook kikapcsoljon. Ismételje meg a műveletet még egyszer. Ezt követően kapcsolja be az eszközt és hagyja, hogy betöltsön a rendszer és megjelenjen az alábbi képernyő:

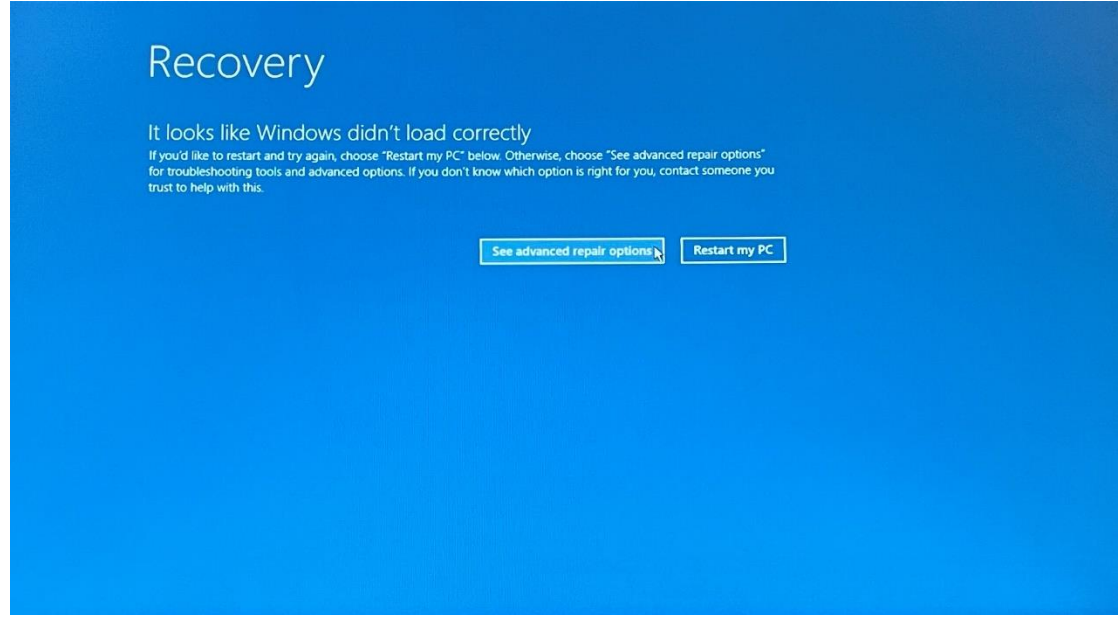

**3.** Válassza a **"See advenced repair options"** lehetőséget.

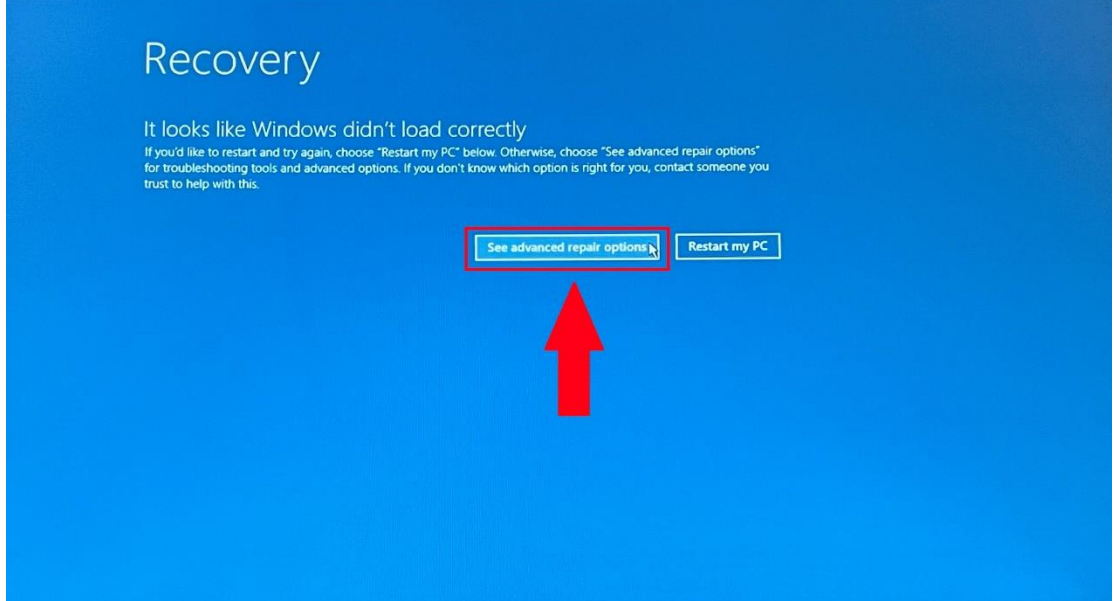

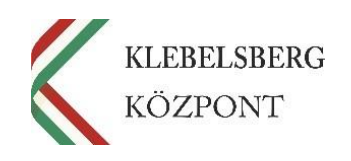

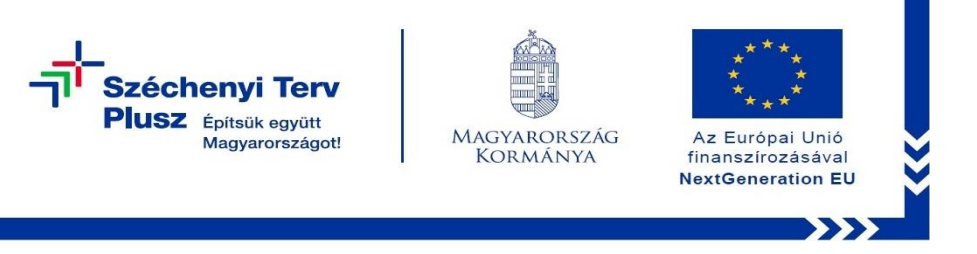

4. Válassza a "Troubleshoot" (Hibaelhárítás) opciót!

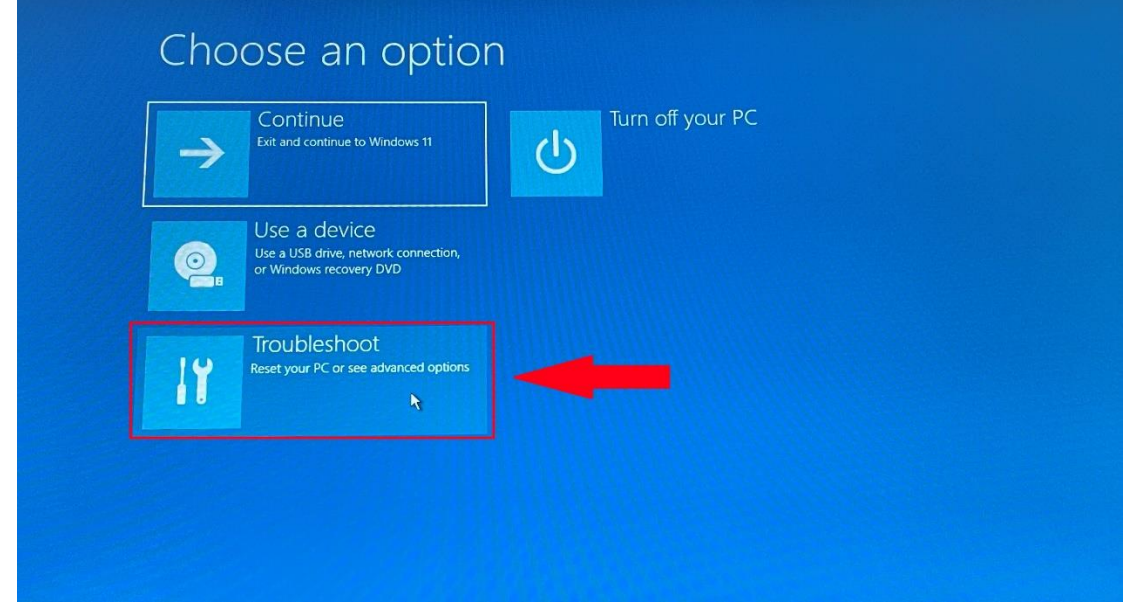

**5.** Válassza a **"Reset this PC" (Gép alaphelyzetbe állítása)** lehetőséget!

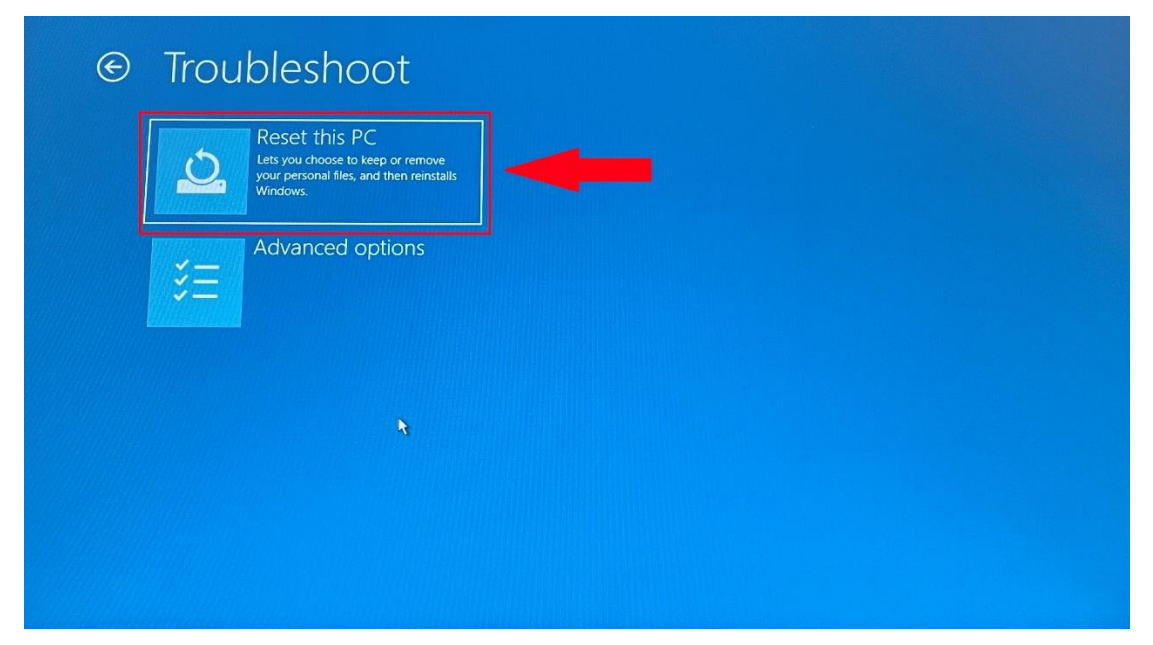

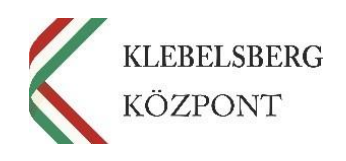

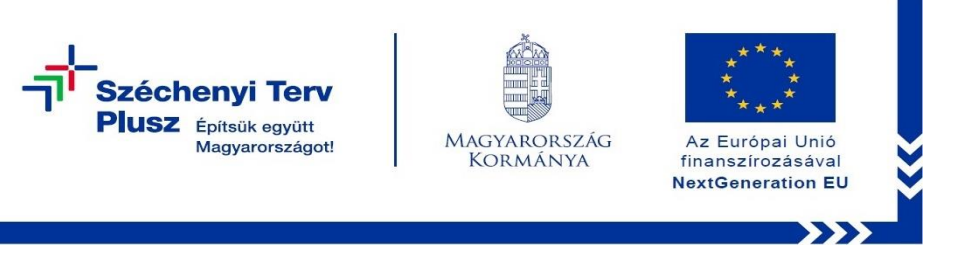

**6.** Ennél a lépésnél két lehetőség közül választhat. Kérem, mérlegelje, hogy Önnek melyik a legmegfelelőbb. A "Remove everything" (Minden elem eltávolítása) opciót választva, a telepítés során törlődnek a személyes fájlok, alkalmazások és beállítások.

**Megjegyzés:** abban az esetben, ha új felhasználóhoz kerül a notebook, mindenképpen ezt javasoljuk.

## **FIGYELEM! A FOLYAMAT TELJES ADATVESZTÉSSEL JÁR!**

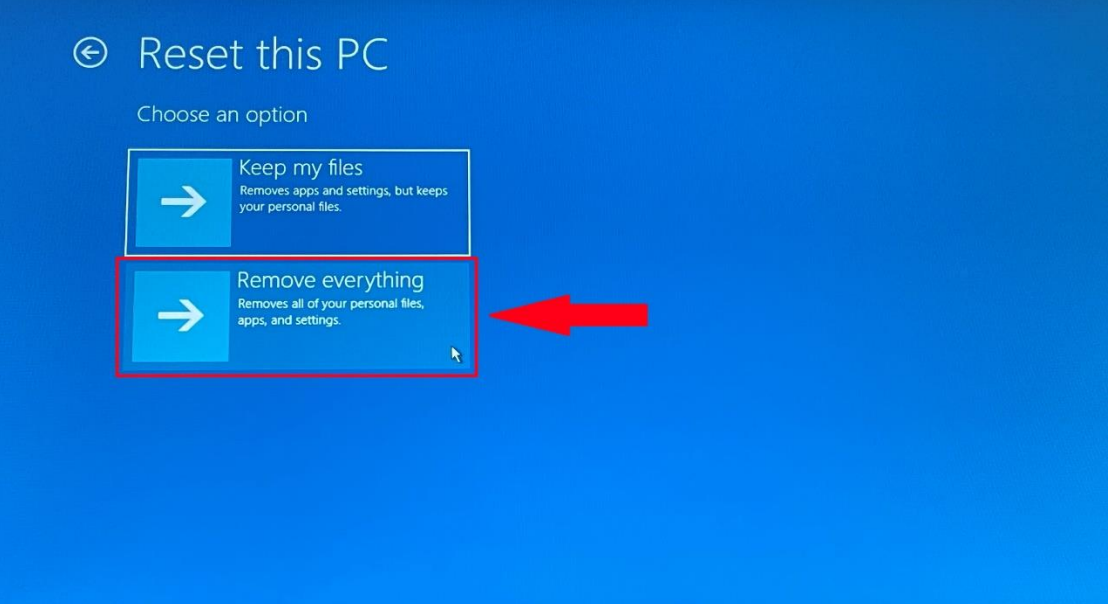

**7.** Válassza a **"Local reinstall" (Helyi újratelepítés)** opciót!

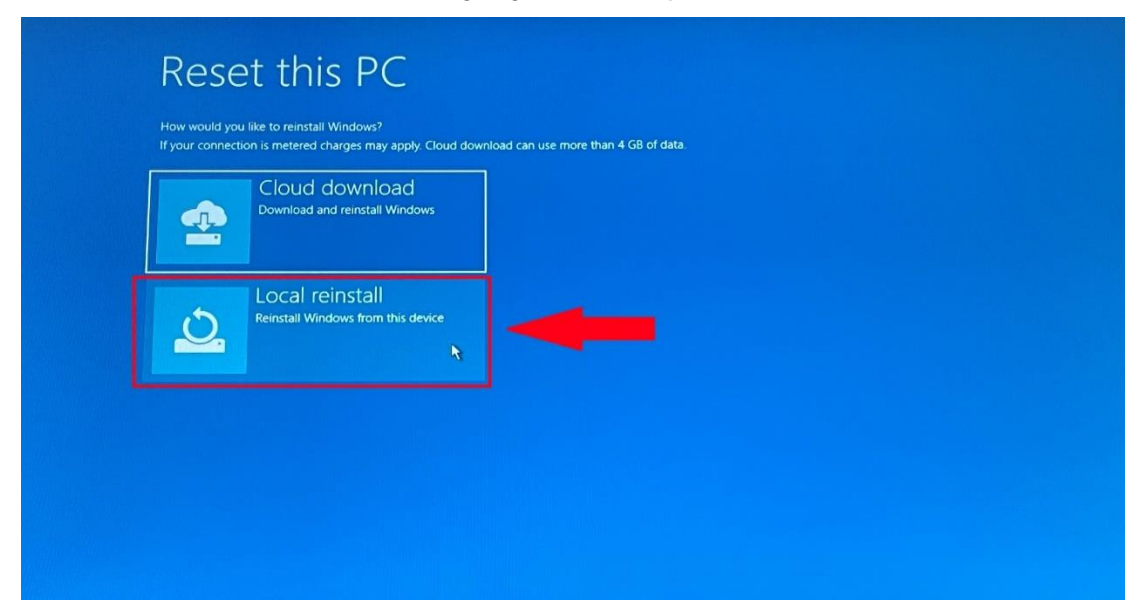

**Klebelsberg Központ** 1054 Budapest, Bajcsy-Zsilinszky út 42-46. Web[: www.kk.gov.hu](http://www.kk.gov.hu/) RRF-1.2.1-2021-2021-00001 Digitális oktatáshoz való egyenlő hozzáférés feltételeinek biztosítása a tanulók és a pedagógusok számára

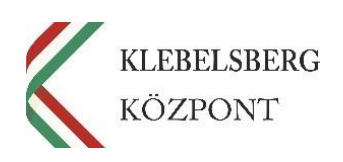

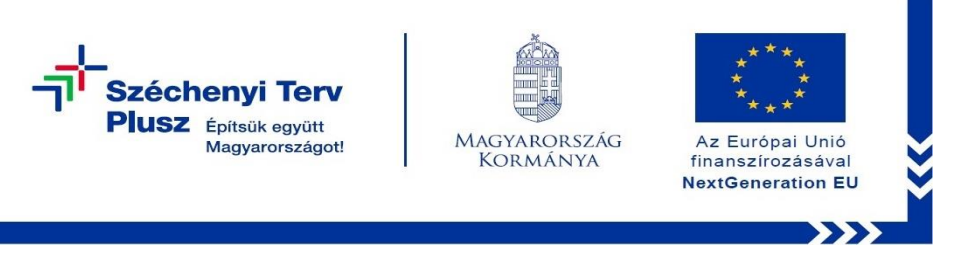

**8.** Ennél a pontnál két lehetőség közül választhat. Kérem, hogy az Önnek leginkább megfelelőt válassza.

**Megjegyzés:** abban az esetben, ha teljesen alaphelyzetbe szeretné állítani az eszközt, kattintson a "No" (Nem) gombra.

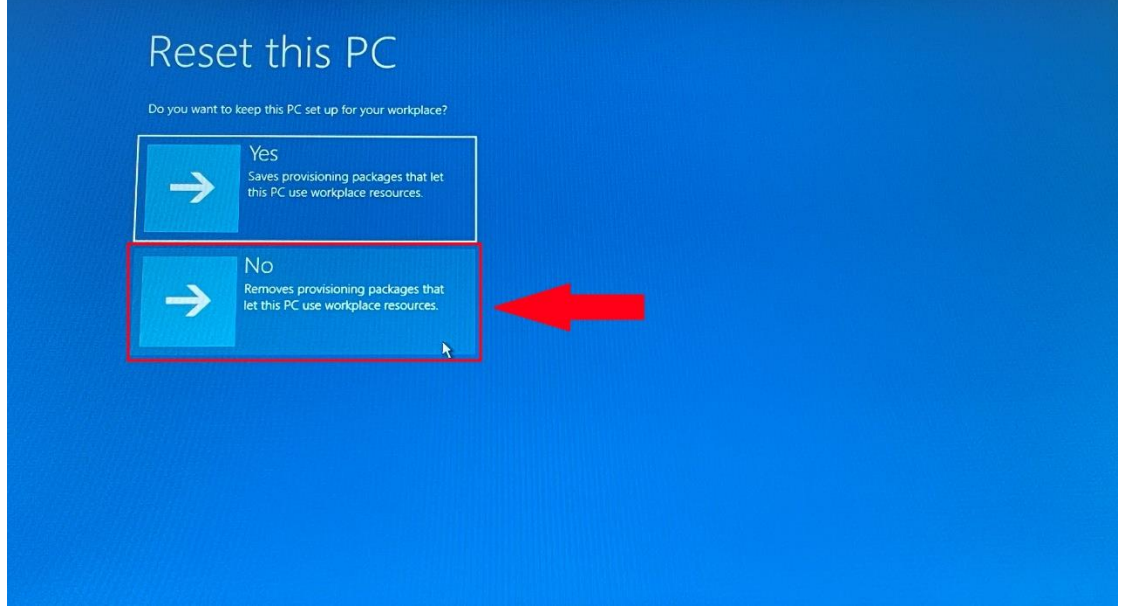

**9.** Válassza a **"Fully clean the drive" (Merevlemez tisztítása)** opciót, amennyiben mindent törölni szeretne az eszközről.

**Megjegyzés:** a folyamat rendkívül időigényes.

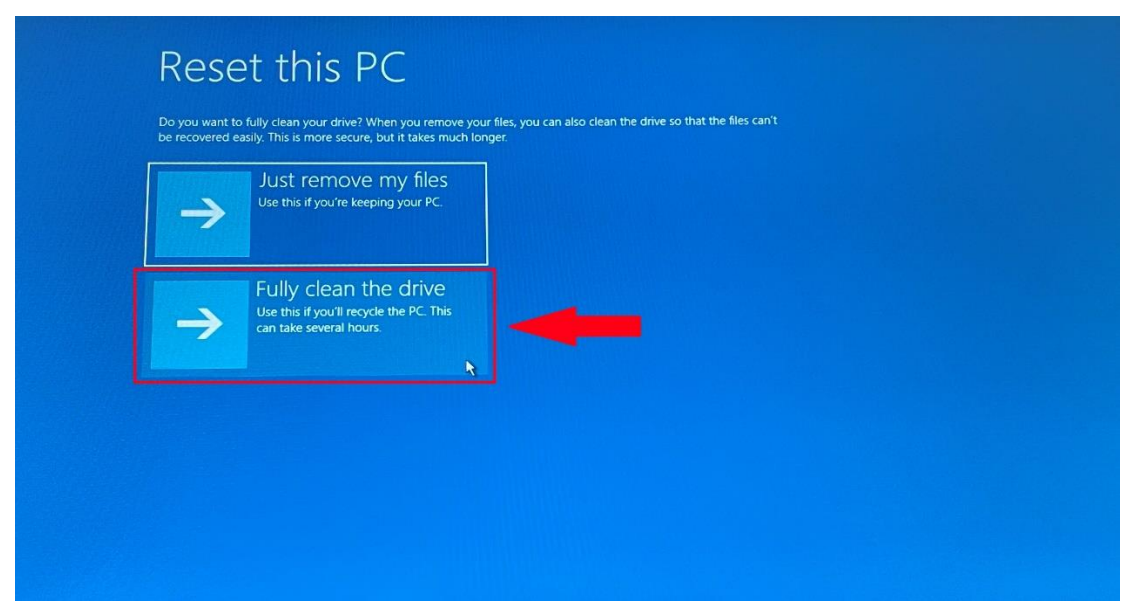

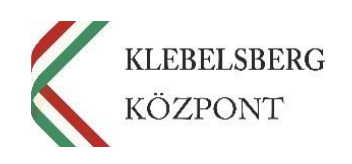

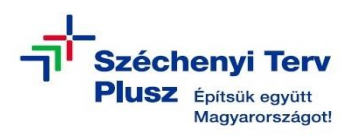

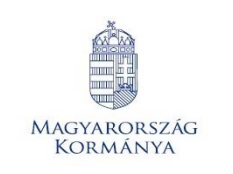

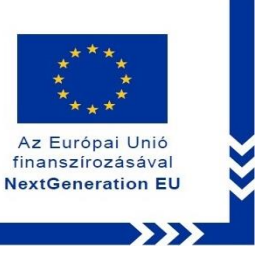

**10.** Kattintson a **"Reset this PC" (Visszaállítás alapállapotba)** gombra, ezt követően a folyamat elindul.

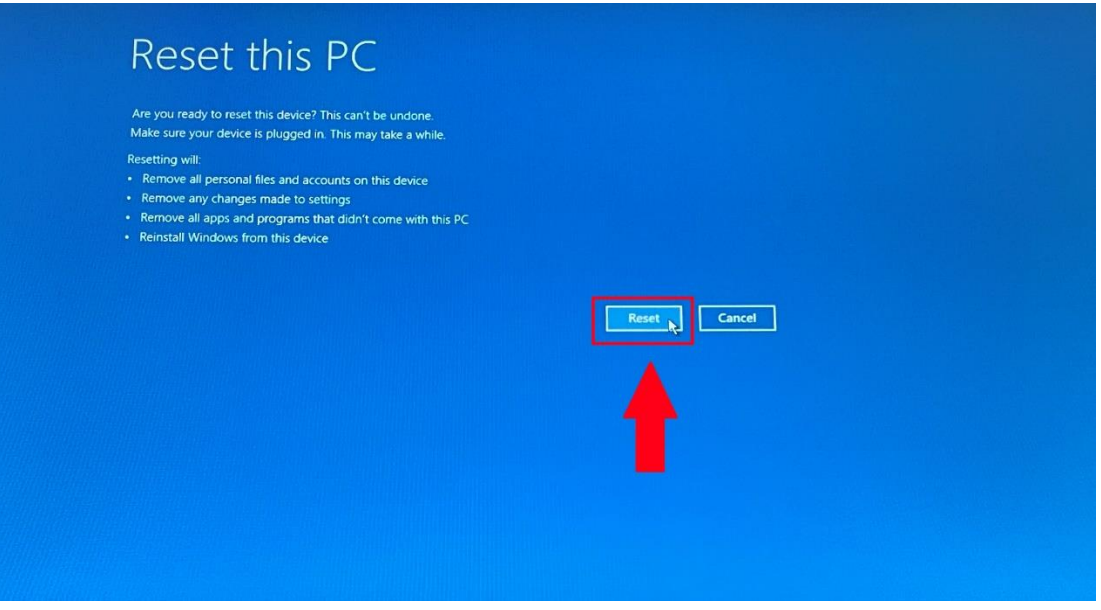

**11.** Az alábbi képernyőnél a folyamat állapotát tudja nyomon követni, egyéb teendője nincs, csak türelmesen várni.

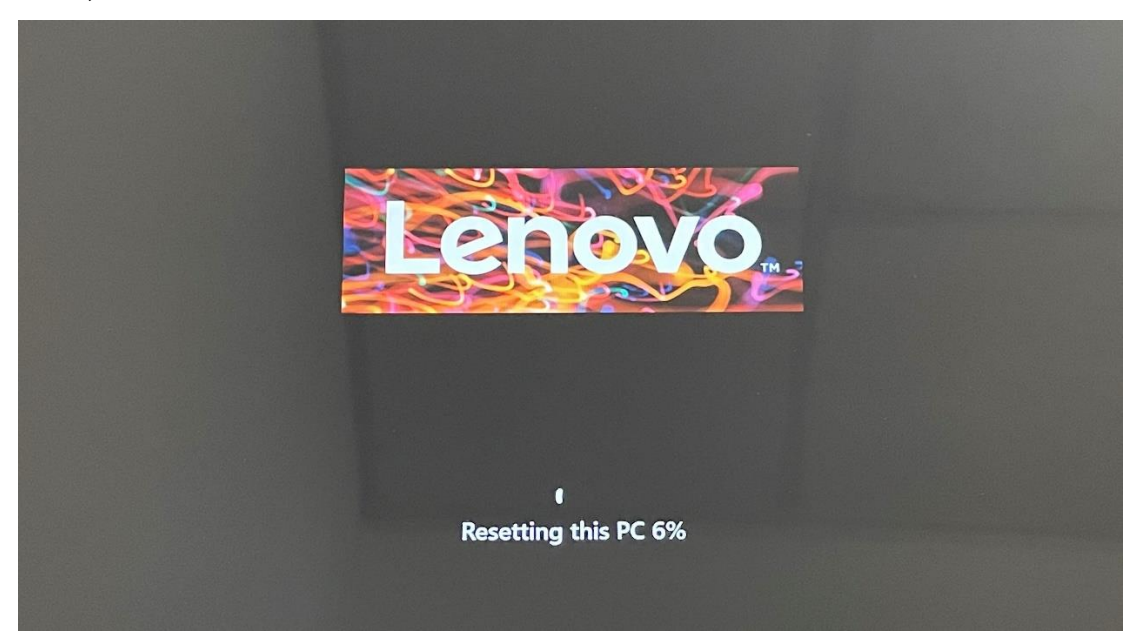

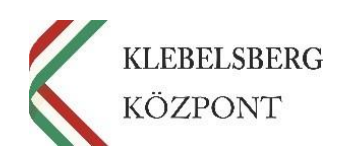

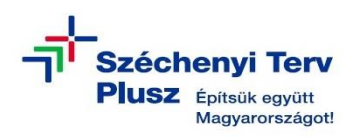

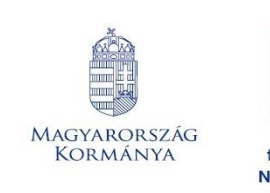

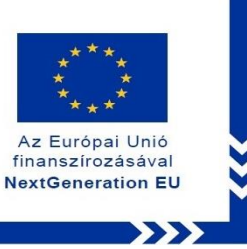

**12.** Az alábbi képernyőnél a telepítés állapotát tudja nyomon követni, egyéb teendője nincs, csak türelmesen várni.

**Megjegyzés:** a folyamat során előfordulhat, hogy a rendszer többször újraindul.

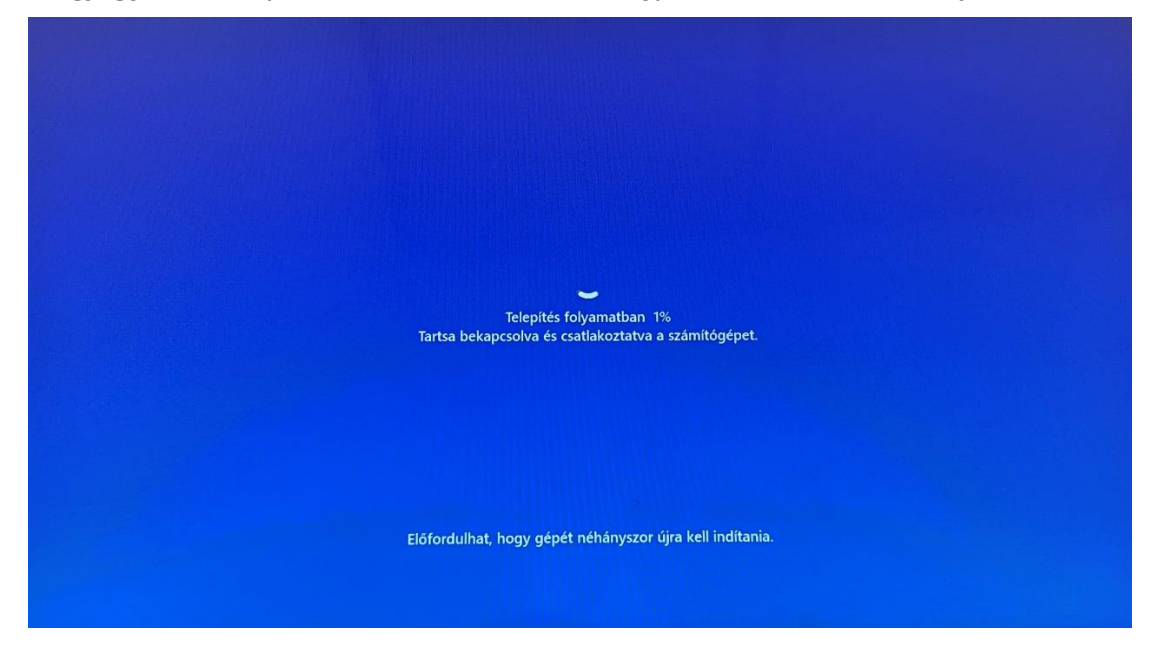

**13.** A folyamat végén az alábbi képernyő jelenik meg. Megkezdheti a laptop beüzemelését.

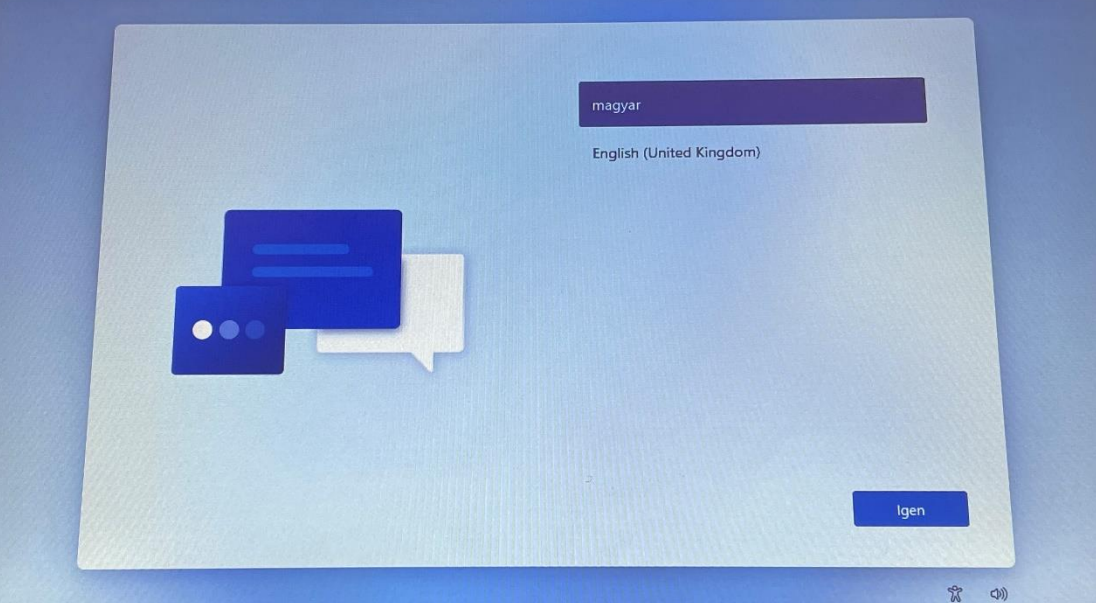

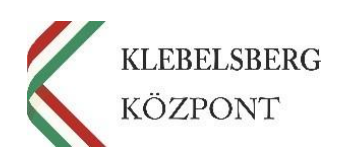